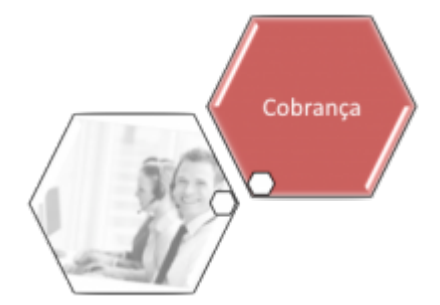

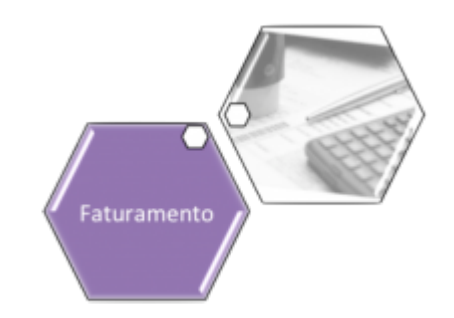

# **Informar Itens de Contrato de Serviço**

O objetivo desta funcionalidade é informar os itens de um contrato de prestação de serviço. Ela pode ser acessada via **Menu de Sistema**, através do caminho: **[GSAN](https://www.gsan.com.br/doku.php?id=ajuda:pagina_inicial) > [Micromedição](https://www.gsan.com.br/doku.php?id=ajuda:micromedicao) > Acompanhamento de Serviços de Hidrômetro > Informar Itens de Contrato de Serviço**. Ou: **[GSAN](https://www.gsan.com.br/doku.php?id=ajuda:pagina_inicial) > [Faturamento](https://www.gsan.com.br/doku.php?id=ajuda:faturamento) > [Item de Contrato](https://www.gsan.com.br/doku.php?id=ajuda:item_de_contrato) > Informar Itens de Contrato de Servico**.

Feito isso, o sistema acessa a tela a seguir:

### **Observação**

**Informamos que os dados exibidos nas telas mais abaixo são fictícios, e não retratam informações de clientes.**

Last update: 19/07/2018 18:14 ajuda:cobranca:informar\_itens\_de\_contrato\_de\_servico https://www.gsan.com.br/doku.php?id=ajuda:cobranca:informar\_itens\_de\_contrato\_de\_servico&rev=1532020489

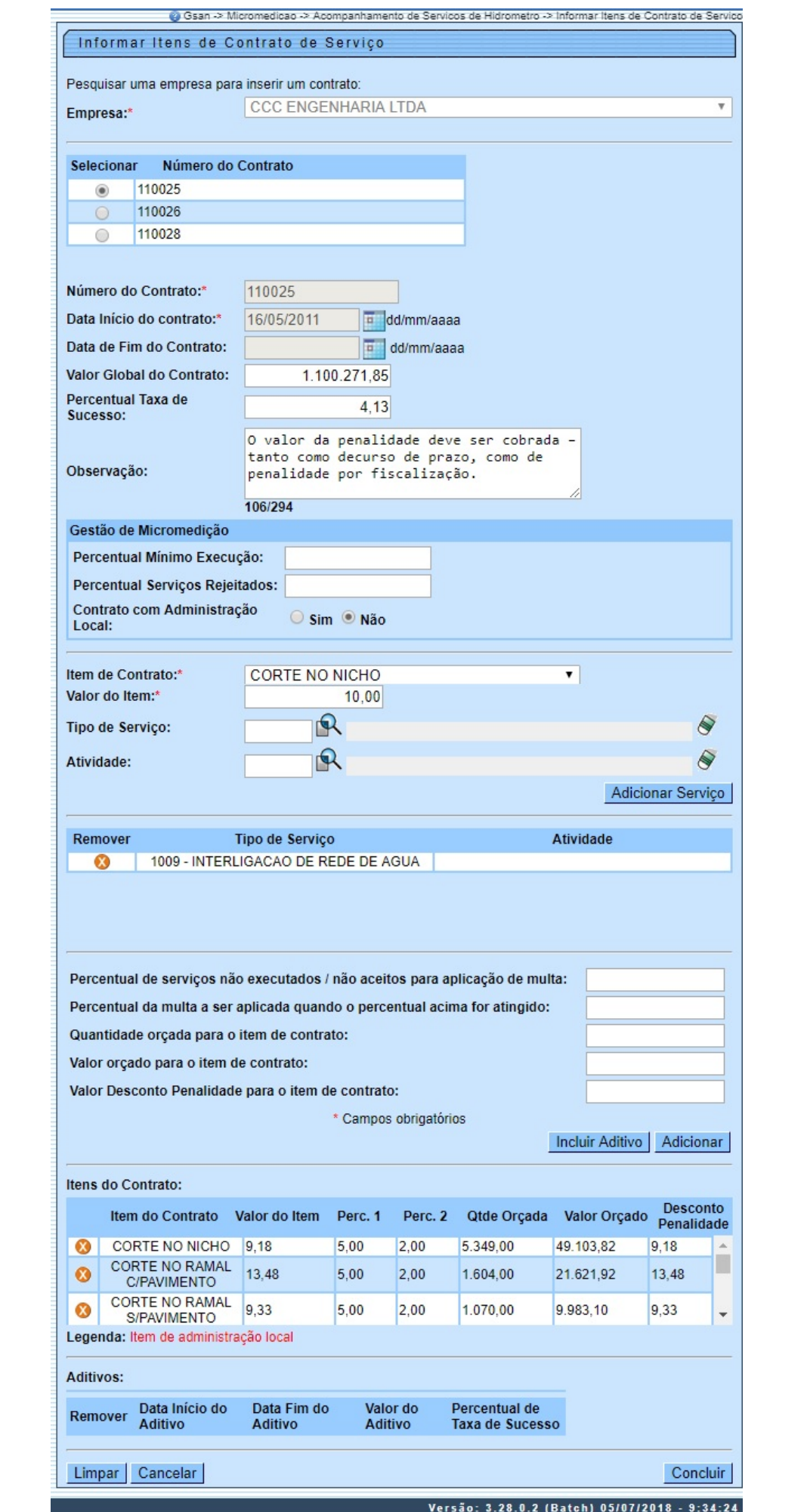

Base de Conhecimento de Gestão Comercial de Saneamento - https://www.gsan.com.br/

Acima, selecione, obrigatoriamente, a empresa. Só depois de informada a empresa é que o sistema exibe os números de contrato disponíveis. Escolha o número ao qual o item será incluído e informe os demais campos, de acordo com as instruções de preenchimento **[AQUI](#page-5-0)**. Feito isso, clique em .

**Atenção:** O boletim de cobrança para a nova sistemática não terá cálculo de taxa de sucesso na quitação dos débitos do cliente. Para isso, o valor da taxa de sucesso será opcional.

**Atenção**: no campo **Valor Desconto Penalidade para o item de contrato**, informe com até oito dígitos e duas casas decimais, o valor que penaliza as ordens encerradas por decurso de prazo ou outras penalidades de fiscalização (que manterá um multiplicador para cada tipo de ocorrência). Dessa forma, o sistema calcula as penalidades de decurso de prazo e de fiscalização, usando o valor informado aqui, no item de contrato.

1.

No caso de decurso de prazo, o sistema utiliza, no lugar do valor do item de contrato, o valor informado de penalidade do contrato.

2.

No caso de penalidade de fiscalização, o sistema utiliza, no lugar do valor pago pela ordem de serviço, o valor informado de penalidade do contrato, multiplicando pelo índice do motivo de não aceitação, caso exista.

No campo **Tipo de Serviço**, clique em  $\mathbb{R}$  para selecionar o tipo de serviço associado ao contrato, conforme exemplo **[AQUI](https://www.gsan.com.br/doku.php?id=ajuda:pesquisar_tipo_de_servico)**. Caso queira selecionar uma **Atividade**, repita o procedimento e acesse a popup descrita **[AQUI](https://www.gsan.com.br/doku.php?id=ajuda:pesquisar_atividade_do_tipo_de_servico)**. Depois, utilize o botão **Adicionar Serviço** para adicionar o tipo de serviço e a

atividade selecionadas. Caso queira remover algum item, clique em  $\bullet$ .

Para incluir um aditivo, informe as datas de inicio do aditivo e do fim do aditivo, no formato dd/mm/aaaa (dia, mês, ano), ou clique no botão , link **[Pesquisar Data - Calendário](https://www.gsan.com.br/doku.php?id=ajuda:pesquisar_calendario)**, para selecionar as datas desejadas. O sistema fará a validação das datas. Em seguida, clique no botão .

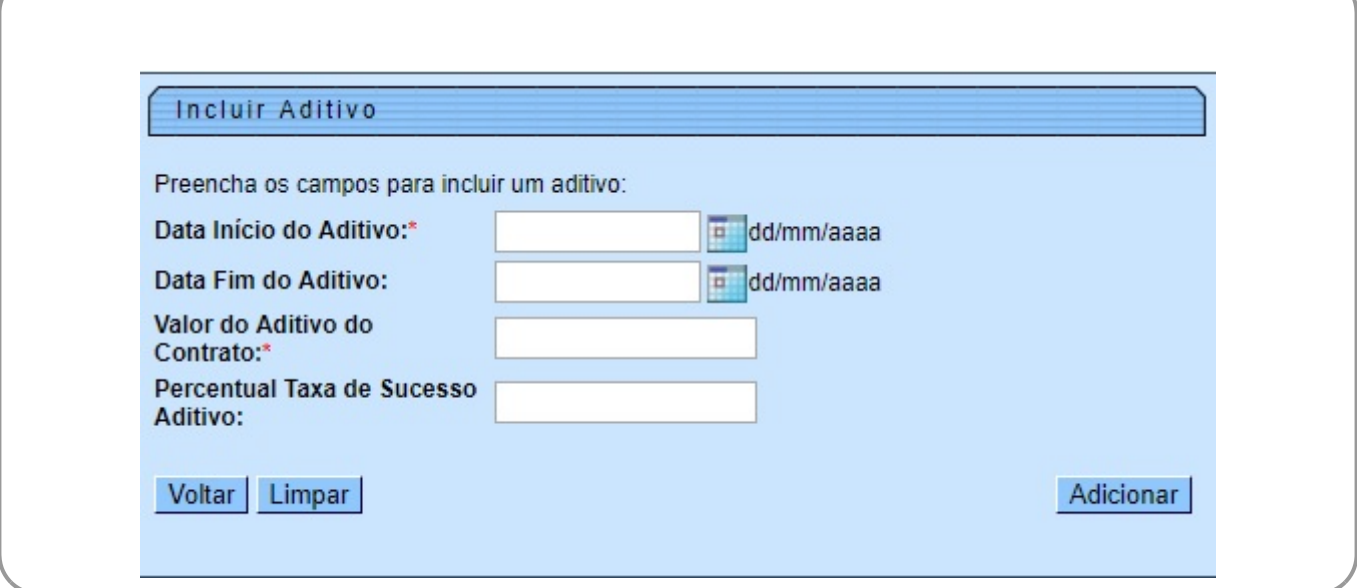

Durante o preenchimento dos campos, o sistema efetua algumas validações. São elas: 1.

Validações do sistema:

1.

Verificar existência da empresa:

Caso a empresa não exista no cadastro do sistema, o sistema exibe a mensagem: Empresa inexistente.

2.

Validar data:

1.

1.

2.

1.

Caso a data informada esteja inválida, o sistema exibe a mensagem: Data Inválida.

Caso a data informada fim de contrato esteja menor ou igual que a data início do contrato, o sistema exibe a mensagem: Data final deve ser maior que data inicial.

3.

Informar pelo menos um item do contrato:

Caso o usuário não tenha informado itens para o contrato, o sistema exibe a mensagem: Informe pelo menos um item do contrato.

4.

Verificar sucesso da transação: 1.

Caso o código de retorno da operação efetuada no banco de dados seja diferente de zero, o sistema exibe a mensagem conforme o código de retorno; caso contrário, exibe a mensagem «descrição da função» efetuada com sucesso.

5.

Validar a Taxa de Sucesso:

1.

Caso o valor da taxa de sucesso ou igual a zeros ou nulo, o sistema exibe a mensagem: Valor taxa de sucesso inválido.

6.

Validar Tipo de Serviço:

 $\overline{\phantom{a}}$  1.

Caso o tipo de serviço informado não exista no sistema, o sistema exibe a mensagem: Tipo de Serviço inexistente.

7.

Validar Tipo de Serviço Existente:

 $\overline{\phantom{a}}$  1.

Caso o tipo de serviço já tenha sido informado para o item de contrato, o sistema exibe a mensagem: O Tipo de Serviço selecionado já foi informado para este Item de Contrato.

## **Tela de Sucesso**

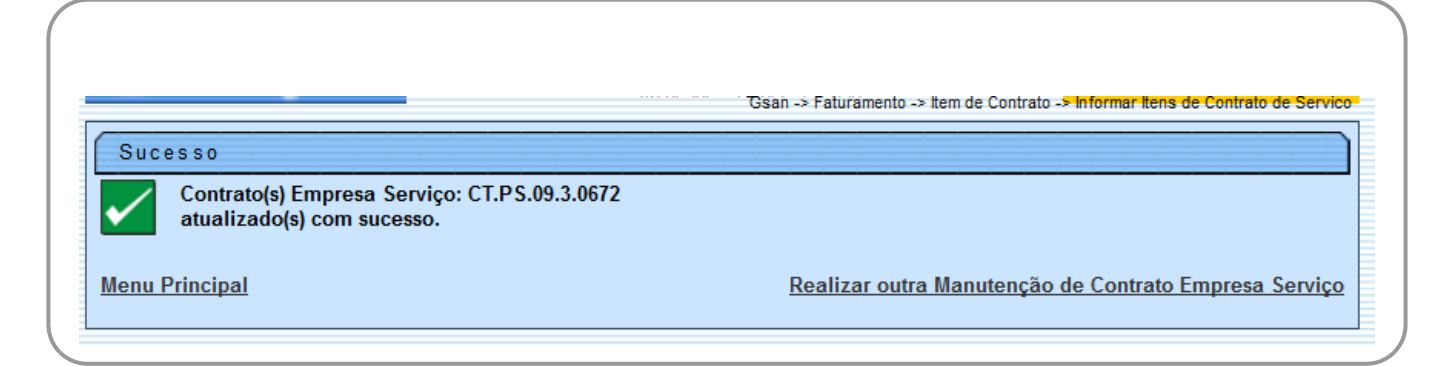

## <span id="page-5-0"></span>**Preenchimento dos Campos**

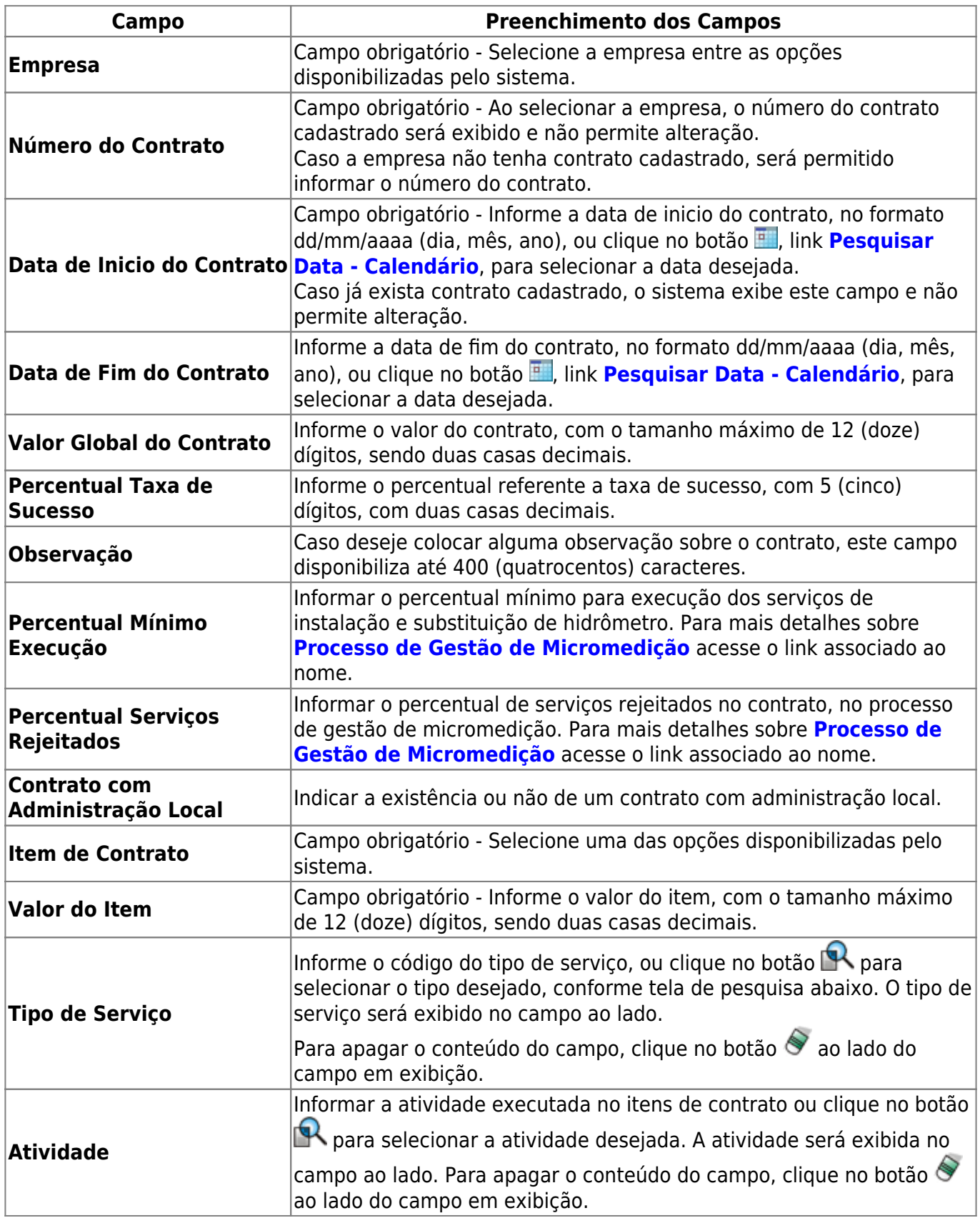

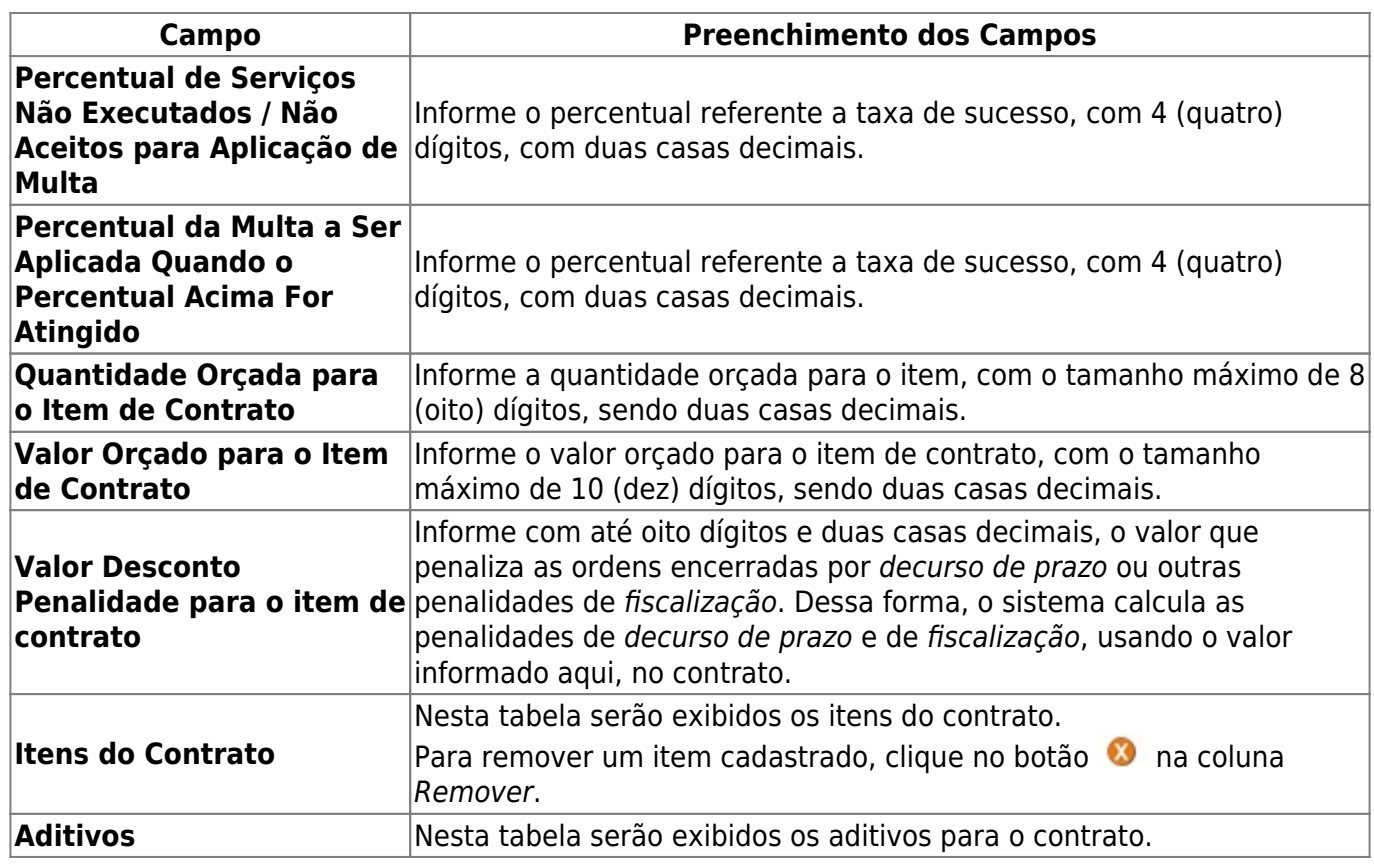

## **Funcionalidade dos Botões**

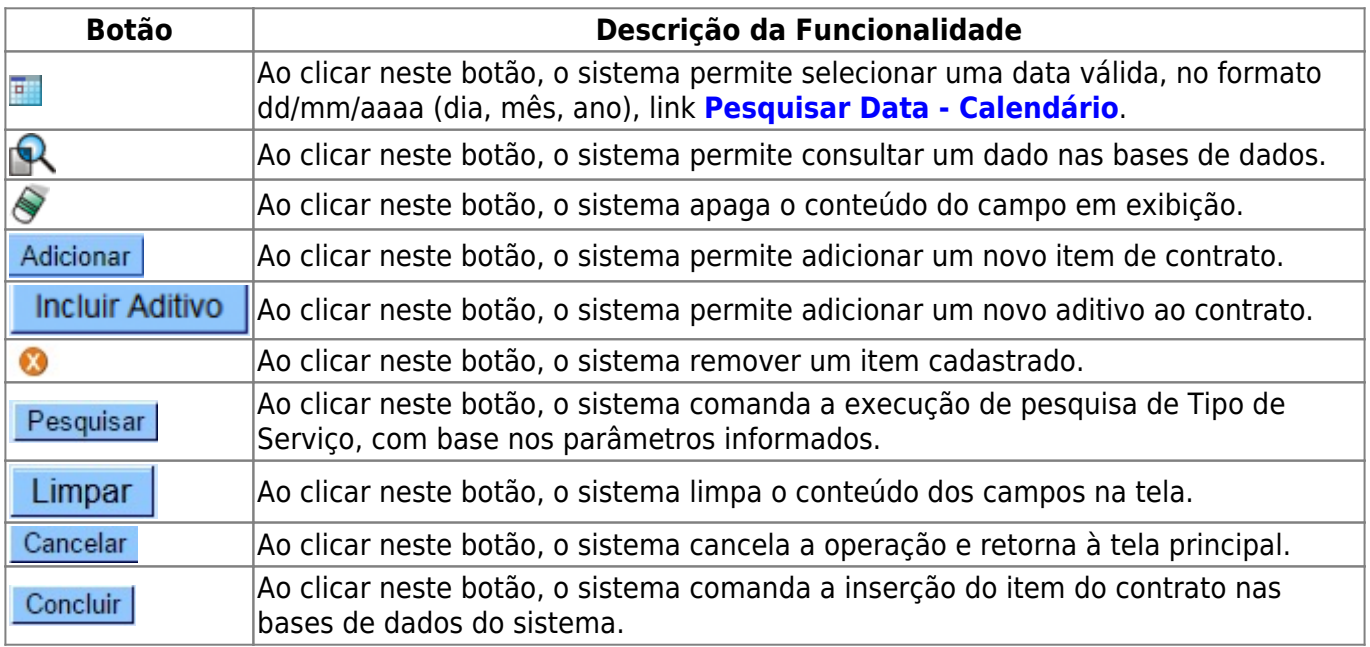

## **Referências**

#### **[Informar Valor de Item de Serviço Por Contrato](https://www.gsan.com.br/doku.php?id=postgres:micromedicao:uc1055)**

Last update:<br>19/07/2018 ajuda:cobranca:informar\_itens\_de\_contrato\_de\_servico https://www.gsan.com.br/doku.php?id=ajuda:cobranca:informar\_itens\_de\_contrato\_de\_servico&rev=1532020489<br>19/07/2018 18:14

#### **Termos Principais**

#### **[Faturamento](https://www.gsan.com.br/doku.php?id=ajuda:faturamento)**

Clique [aqui](https://www.gsan.com.br/doku.php?id=ajuda) para retornar ao Menu Principal do GSAN

From:

<https://www.gsan.com.br/>- **Base de Conhecimento de Gestão Comercial de Saneamento**

 $\pmb{\mathsf{x}}$ Permanent link: **[https://www.gsan.com.br/doku.php?id=ajuda:cobranca:informar\\_itens\\_de\\_contrato\\_de\\_servico&rev=1532020489](https://www.gsan.com.br/doku.php?id=ajuda:cobranca:informar_itens_de_contrato_de_servico&rev=1532020489)**

Last update: **19/07/2018 18:14**